### **Eos® Family Lighting Control Software**

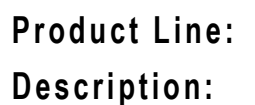

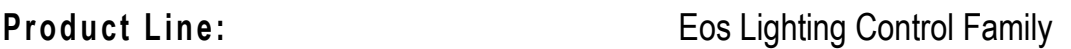

#### **Description:** Version 2.0.0 software

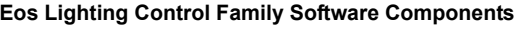

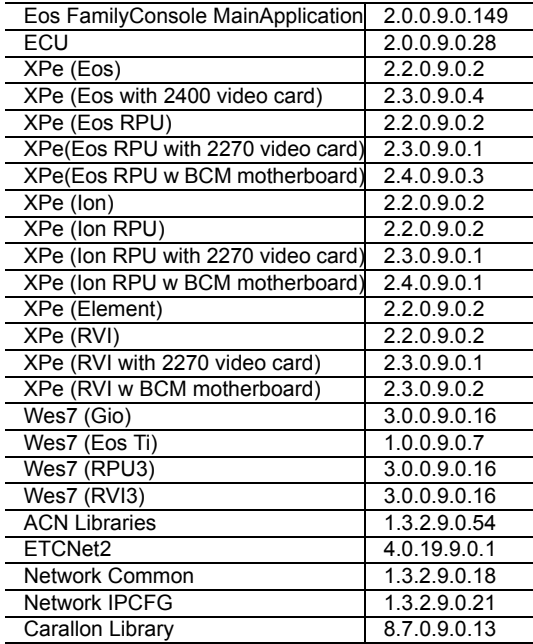

### **Engineering Change Master (ECM):** 500010606

**Effective Date:** 2013-03-13

#### **Purpose**

The purpose of this release is to add three major features: a redesign of the RDM functionality, CEM3 dimmer feedback feature, and electronic magic sheets, which are user definable, interactive views for live and blind.

A number of other functions have been added or modified. For a complete list, see *[Key](#page-2-0)  [Enhancements in 2.0.0 on page 3](#page-2-0)*.

**Note:** *Remote Power On (Wake on LAN) is currently only available on Ethernet port 1 on Eos Ti, Gio, Eos RPU3, and the Net3 RVI3.*

This software release is highly recommended for all users of the Eos Family platform (Eos Ti $^{\circledR}$ , Eos, Gio<sup>™</sup>, Ion<sup>®</sup>, and Element<sup>™</sup>).

For any questions relating to the contents of this release or the behavior of this software, please contact ETC Technical Services at the office nearest to you. A list of ETC offices is given at the bottom of this page.

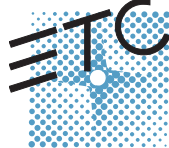

Corporate Headquarters = 3031 Pleasant View Road, P.O. Box 620979, Middleton, Wisconsin 53562-0979 USA = Tel +608 831 4116 = Fax +608 836 1736<br>Lomdon, UK = Unit 26-28, Victoria Industrial Estate, Victoria Road, London W3

#### **Availability**

You may obtain this release of software by downloading it from the Downloads section of the ETC website, [www.etcconnect.com.](http://www.etcconnect.com)

It is recommended that you check the ETC website for the most up-to-date software (both for your console and offline software) to accompany this release.

### **Affected Products of This Release**

The following Eos Family products are affected by this software release:

- Eos Titanium
- Eos
- Gio
- Ion
- Element
- Eos Remote Processor Unit (RPU)
- Eos Remote Processor Unit 3 (RPU3)
- Ion Remote Processor Unit (RPU)
- Net3 Remote Video Interface (RVI)
- Net3 Remote Video Interface 3(RVI3)
- Eos Family Client
- Eos Family Offline

#### **Documentation**

The current documentation for Eos Titanium, Eos, and Gio is the Eos Titanium, Eos, and Gio v2.0 Operations Manual Revision A. The current documentation for Ion is the Ion v2.0 Operations Manual Revision A. The current documentation for Element is the Element v2.0 User Manual Revision A. Please keep this release note with your user manual for descriptions of the newest features, changes and bug fixes in Eos Family. ETC manuals can be downloaded free of charge from ETC's website at [www.etcconnect.com.](http://www.etcconnect.com) They are available in portable document format (.pdf), and viewable with Adobe® Acrobat® Reader™ v6.x and later.

#### **Compatibility**

#### **ACN**

The software is compatible with all Net3™ products that meet or exceed ESTA ratified standard ANSI E1.17 2006 Architecture for Control Networks (ACN) and ANSI E1.31 Streaming ACN (sACN).

**CAUTION:** *Eos show files are forward compatible to v2.0.x. Show files are backwards compatible to 1.5.x but features in newer versions will be lost when going back to a previous version. Show files are not backward compatible to v1.4.x and previous, due to changes to the file structures to reduce show file size. Please contact ETC Technical Services at the office nearest to you if you feel the need to downgrade to a 1.4.x build for any reason.*

#### **ETCNet2 Network Compatibility**

This release is compatible for the exchange of EDMX and/or configuration information with the following ETC hardware and software:

- **Eos® Family Lighting Control System** Version 1.0.0 and later software.
- **Congo™ Family Lighting Control System** Version 4.0.0 and later software.
- **Emphasis® Control System** Version 1.4.0 and later software.
- **Obsession® II Control System** Version 5.1.x software.
- **Network Configuration Editor (NCE)** Version 4.x.x and later software.

- **Net3 Four Port Gateway (ETCNet2 mode)** Version 4.0.0 and later software.
- **ETCNet2 DMX Node** Version 4.0.6 and later software.
- **ETCNet2 Two Port Node** Version 4.1.4 and later software.
- **Unison®** Version 1.9.x software.

#### **Incompatibility**

Eos Family v2.0.0 is incompatible with hardware and software running ETCNet2 software prior to those listed above.

**CAUTION:** *Until your ETCNet2 nodes and Net3 gateways are updated to the versions listed below by NCE v4.2 or later, you must turn off/disable the (DHCP) Address Server in the Eos Configuration Utility (ECU). In the ECU: Settings>Network>Net3 Settings. Make sure "Enable Address Server" is unchecked.*

*Software Versions that are compatible with DHCP servers:*

*ETCNet2 DMX Node (4.0.6) ETCNet2 Two Port Node (v4.1.4) ETCNet2 Video Node (v4.0.2) Net3 Four Port Gateway (ETCNet2 mode v4.0.3 or later)*

Eos Family v2.0.0 is incompatible with hardware and software running ETCNet1.

#### <span id="page-2-0"></span>**Key Enhancements in 2.0.0**

- Electronic Magic Sheets
- RDM functionality (Net3 Gateways v5.1 or later)
- CEM+ and CEM3 Dimmer feedback (CEM+ v3.1.2 & CEM3 v1.3.1 or later)
- Swap and unpatch in the patch display
- Curves list in patch
- DMX output column added to Patch
- Revised "Interface" indications in patch
- In patch Element defaults to patch by channel
- Mouseless patching
- Library organization changes
- LD Flags Enable/Disable in patch
- Notification when output parameter limit has been reached
- Color Calibration for D40, D60 and S4 LED
- Add "inverted" to default curves
- Addition of Record Only to Element
- 10,000 channel numbering on Element (subject to 250/500 desk configuration)
- Flexi mode for direct selects
- Out of Sequence sync enable for secondary cue lists
- Shift + Clear to clear the command line (Undo behavior is maintained)
- Shift + Fader Page to page back by 1
- Recall From HTP
- Shift + Block to post Intensity Block for cues
- Partial show read of individual cues now correctly includes tracked levels
- Adjusting cue rate now adjusts cue duration
- Go to Cue Complete Go to Cue at a percentage of completion
- Sneak Counter in the PSD
- Add split times, delay and category times to Go to Cue syntax
- Split Channel/PSD tab option under Displays for all devices except Element
- Cues and subs can be loaded with or without Enter on the command line
- Shift + At to recall last channel/parameter selection with no value

### **Eos Family Software v2.0.0**

- Setup option to hide/display mouse cursor
- Revised Artnet Support
- Dual NIC enabled on Gio
- Avab VLC file import
- Serial strings apply to specific users if so identified

#### **Key Enhancements in 1.9.12**

• Added support for Fader Wings built after June 2012

#### **Key Enhancements in 1.9.11**

- Source 4 LED support
- Message on Primary/Backup when master has changed
- Clients automatically reconnect to new master when master has changed
- On Gio, S1 S6 are no longer hard keys. Those six buttons are now encoder paging and category selection keys (new keycaps required)
- External alphanumeric keyboard: Condition of Scroll lock enabled/disabled maintained through a power cycle
- External alphanumeric keyboard setup option to enable/disable Space Bar from acting as a Go. Hotkey combination to toggle state (Control + G)
- Partial Patch Import
- Pan + n now valid syntax to remove "n" from current pan (or tilt) setting
- RFR enable/disable now macroable
- Addition of All M-Speed to parameter tiles
- Ability to overlap two discrete delay times
- Go to Cue Out removes all background values
- Addition of an improper shutdown message on next power up

#### **Installation Instructions**

New Eos Family consoles will ship with the current version of software loaded and you do not need to update the software in the console to begin using it.

**Note:** *All processors on the Eos Family network must be running the same version of software. Therefore, you must also update all RVIs and RPUs when you update your console.*

#### <span id="page-3-0"></span>**Software Installation**

To update your console or offline software to the v2.0.0 release, you will need to download it from the ETC website, unzip the file, load it to a USB device, and then transfer it to your console from the USB port using the Eos Configuration Utility (a.k.a. Eos Shell).

#### **To update your console to v2.0.0:**

- Step 1: Download the software from the ETC website ([www.etcconnect.com](http://www.etcconnect.com) click "Downloads" at the top of the page).
- Step 2: Unzip the file.
- Step 3: Transfer the unzipped file to a USB memory device.
- Step 4: Insert the USB device containing the software into an available USB port on the console.
- Step 5: Open the Eos Configuration Utility (ECU Also known as the Eos Shell) either by exiting the Eos Family software (**Browser>Exit**) or by starting up the console and clicking on the **{Launching in...}** button. The ECU screen will open.
- Step 6: Click on the **{Settings}** button. The settings window will open.

- Step 7: Click on the **{General}** button inside of the settings window. The general settings will appear in the window.
- Step 8: Scroll down in the window until the **{Software Update...}** button is visible. Click this button.
	- This scans the root directory of all available drives (USB drives) for valid installers.
- Step 9: When the "Update Software" dialog pops up, click on
	- **ETC\_EosFamily\_Console\_v2.0.0.9.0.149**, then click **{Install}**.
		- The software will copy to the hard drive before launching a standard Installshield application to direct you through the install.
- Step 10: Click **{Next}** to start the installation process.
- Step 11: Accept the terms of the license agreement and click **{Next}**.
- Step 12: A dialog box will open warning of losing show data if not saved to disk. Click **{Yes}** to continue. The console will install the software.
- Step 13: Click **{Finish}** to complete the installation process. The console will automatically reboot and then enter the ECU welcome screen.

#### **Offline and Client Software**

For system requirements and installation instructions for Windows and Mac clients, please see the Eos Family Client Kit Quick Guide v1.9.

#### **Firmware Updates**

Version 2.0.0 includes several updates to the firmware.

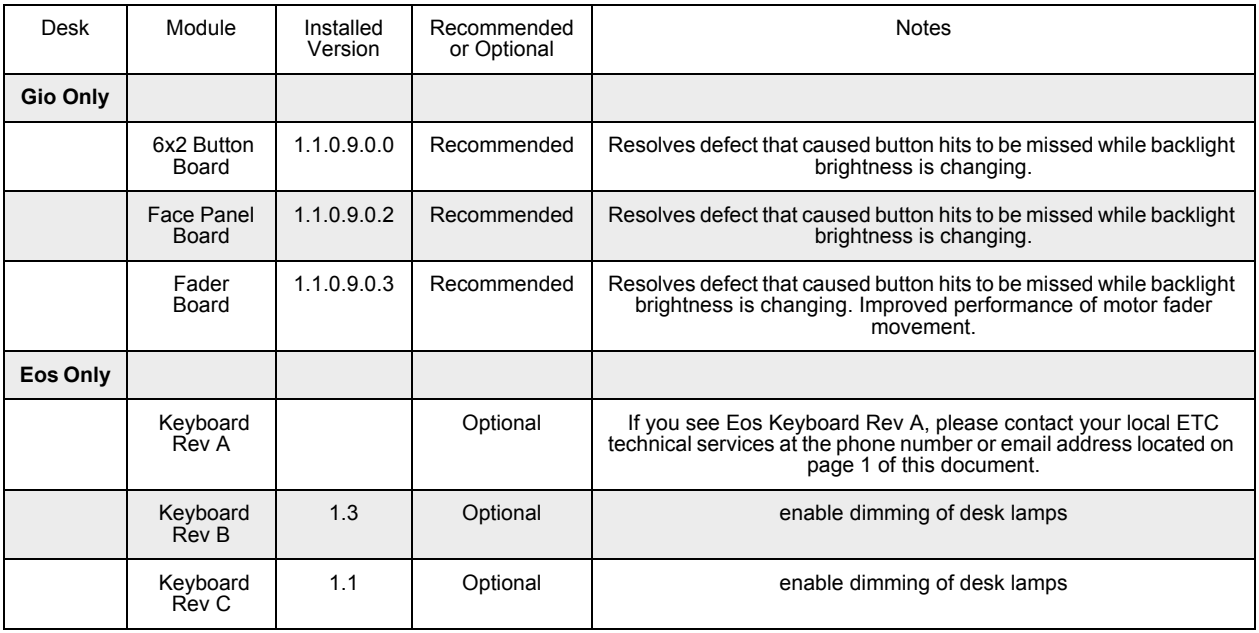

#### **To update your firmware:**

- Step 1: With v2.0.0 installed on your console, open the Eos Configuration Utility (ECU Also known as the Eos Shell) either by exiting the Eos Family software (**Browser>Exit**) or by starting up the console and clicking on the **{Launching in...}** button. The ECU screen will open.
- Step 2: Click on the **{Settings}** button. The settings window will open.
- Step 3: Click on the **{Maintenance}** button inside of the settings window. The maintenance settings will appear in the window.
- Step 4: Scroll down to the Firmware Update window.

### **Eos Family Software v2.0.0**

- Step 5: Click on the desired module to select it for updating. Its current firmware version will be displayed next to its name.
- Step 6: Click the **{Update}** button. This will open a window.
- Step 7: When the update is finished the window will say "Updated firmware successfully", click **{Ok}**.
- Step 8: It is required to do a full power down for these changes to take effect on Gio. A warm reboot is not sufficient.

**Note:** *The touchscreens and/or mouse may stop working briefly at the end of the firmware upgrade process.*

#### **I/O Card Updates for Gio, Ion, and Element**

Version 2.0.0 includes an update to the I/O card firmware.

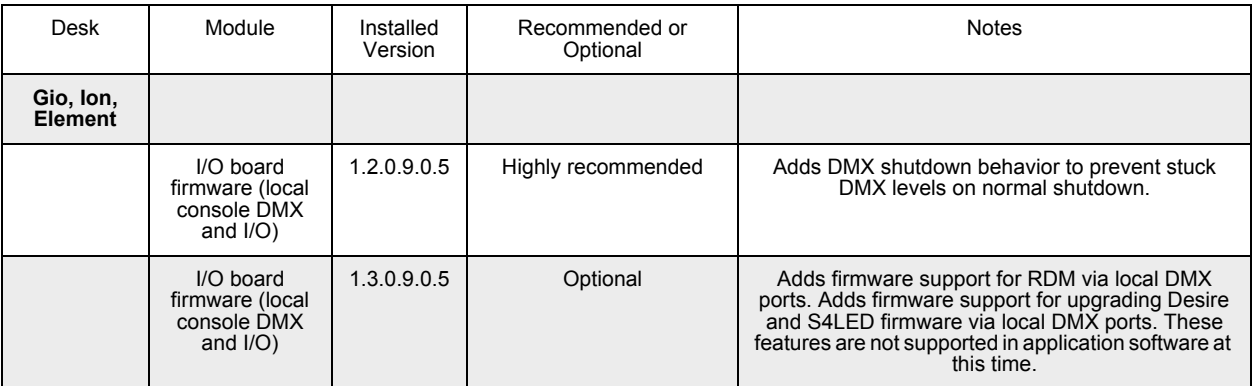

#### **To update your firmware:**

- Step 1: With v2.0.0 installed on your console, open the Eos Configuration Utility (ECU Also known as the Eos Shell) either by exiting the Eos Family software (**Browser>Exit**) or by starting up the console and clicking on the **{Launching in...}** button. The ECU screen will open.
- Step 2: Click on the **{Settings}** button. The settings window will open.
- Step 3: Click on the **{Maintenance}** button inside of the settings window. The maintenance settings will appear in the window.
- Step 4: Scroll down to **{Upgrade I/O Firmware}** and click to open the window.

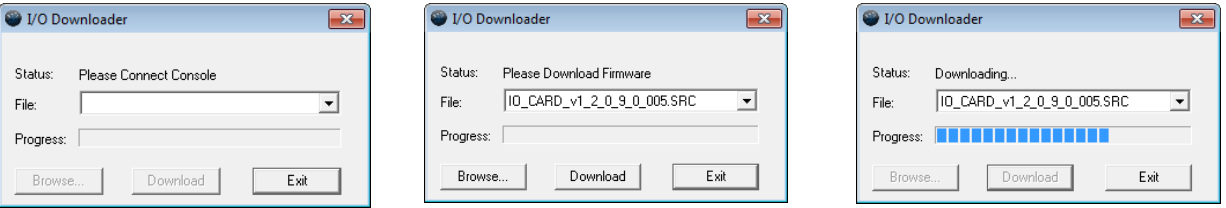

When you first open the I/O Downloader, it will look for the connected console. This may take a second or two.

- Step 5: Once the console is found, the downloader will search for the needed files. When it finds the file, it will list it and you can click **{Download}**.
	- If it doesn't find the file, you can use **{Browse}** to look for the needed file and selected it.
- Step 6: When the update is finished the window will say "Download Complete", click **{Exit}**. It is recommended that you reboot your console after updating the firmware.

#### **Dual NIC Update for Gio Users**

Eos 2.0 adds support for the second Network Interface Port on Gio consoles. This feature allows the console to be connected to two separate networks. For the second NIC to work fully, you must also install the ETC GCE Net3Svc v3.1 or higher.

Example applications:

- Support 2 separate Net3 Gateways, networks or sACN devices
- Support 2 separate networks (e.g., one sACN, one artnet, or one sACN and one Network Attached Server)
- One network for 'output' devices (sACN, EDMX, Artnet…) and one network for controls an interfaces (Consoles, RPUs, Show control)
- One combined network and one limited traffic for wireless devices

**Note:** *The two Ethernet ports must be configured to separate networks (subnets). For proper operation, the two ports must NOT be connected to the same physical network.*

#### **To update GCE:**

You will need to have v2.0.0 installed on your console first. *[See "Software Installation" on page 4.](#page-3-0)*

- Step 1: Download the software from the ETC website ([www.etcconnect.com](http://www.etcconnect.com) click "Downloads" at the top of the page).
- Step 2: Unzip the file.
- Step 3: Transfer the unzipped file to a USB memory device.
- Step 4: Insert the USB device containing the software into an available USB port on the console.
- Step 5: Open the Eos Configuration Utility (ECU Also known as the Eos Shell) either by exiting the Eos Family software (**Browser>Exit**) or by starting up the console and clicking on the **{Launching in...}** button. The ECU screen will open.
- Step 6: Click on the **{Settings}** button. The settings window will open.
- Step 7: Click on the **{General}** button inside of the settings window. The general settings will appear in the window.
- Step 8: Scroll down in the window until the **{Software Update...}** button is visible. Click this button.
	- This scans the root directory of all available drives (USB drives) for valid installers.
- Step 9: When the "Update Software" dialog pops up, click on the GCE Net3Services.exe file (v3.1 or higher), then click **{Install}**.
	- The software will copy to the hard drive before launching a standard Installshield application to direct you through the install.
- Step 10: Click **{Next}** to start the installation process.
- Step 11: Accept the terms of the license agreement and click **{Next}**.
- Step 12: Select Console Mode and click on Next. This starts all services automatically upon booting the console. This is the factory default state for new consoles.
- Step 13: Select whether Net3 Services should run in Server or Client mode.
	- Server Mode. When running as a Server, the console will act as a source for DHCP addresses, SNTP (time) messages and as a TFTP source for software downloads to compatible devices. In general, there should only be one Net3 Services Server on a network at a time. This is the factory default state for new consoles.
	- Client Mode. When running in Client mode, the console will receive SNTP (time) messages. The TFTP service always acts as a server, even in client mode.

Configuring the console to receive a dynamically assigned IP address via DHCP is a

separate choice and must be configured via the ECU (**Settings>Network**) on a given console.

Step 14: Depending on the choice you made, you may have a confirmation dialog to acknowledge, then click Install to start the installation process. When the installation is complete, the installer will put you back into the Eos Configuration Utility. A reboot of the desk is required.

#### **To enable the second network port on Gio:**

To configure the second Ethernet port on a Gio console to match factory defaults, follow the instructions below. Otherwise, you may configure the second port to match your system requirements.

- Step 1: Open the Eos Configuration Utility (ECU Also known as the Eos Shell) either by exiting the Eos Family software (**Browser>Exit**) or by starting up the console and clicking on the **{Launching in...}** button. The ECU screen will open.
- Step 2: Click on the **{Network}** button. The network window will open.
- Step 3: Set the IP address for port 2.
	- IP Address 192.168.91.101
	- Subnet Mask 255.255.0.0
- Step 4: Enable DHCP Service for Port 2.
- Step 5: Click **{Accept}**. A reboot of the desk is required.

#### **Issues Corrected in v2.0.0**

RND 0022048 Changing palettes [By Type] chan leaves both channels displayed as By Type chans RND 0021584 Artnet not outputting universes higher than 127 RND 0021546 5 x 10 Direct Select Module title needs to change in browser RND 0021449 Allow Users to Select What Address in ArtNet that EOS Addresses Begin Mapping To RND 0021382 Playback should not require pot matching with other console after pressing Go RND 0021326 [Flash] in Patch should act as a toggle. RND 0021200 The manufacturer catalogs of gobos, gels, etc. should have blue text to indicate more content RND 0020965 [Address # Channel # Part #] should be a legal syntax RND 0020667 Can't scroll the browser in offline software with wheel mouse or magic mouse. RND 0020589 Sneaking scrollers snap from frame to frame instead of fading RND 0020556 Multipart Mark cues that also preheat use wrong mark time RND 0020538 Loading a Cue to an unmapped fader should map the fader to the playback number that is currently running that cuelist RND 0020492 Element Offline doesn't show any fader ribbon data RND 0020115 [chan X - pan - tilt] is including all parameters except pan, instead of all but pan and tilt RND 0020049 Allow the local DMX ports to address up to universe 128 in the shell. RND 0020028 Key presses are lost when used to wake up Gio whose LEDs are dimmed RND 0019966 Direct selects do not highlight groups if they contain the same channels RND 0019950 Adding time to cue's time code should only affect cues with a time code RND 0019888 Repatching a parked address turns off its output. RND 0019880 Recall From and CopyTo not working in cue blind RND 0019819 On Eos, firing a macro that changes fader pages on an external fader wing also advances the motorized faders RND 0019801 If no part is specified [Curve] [Preheat] and [Rate] should apply to all parts of cue RND 0019736 [Recall from Cue X] without specifying channels should include a level for all intensities in the cue list RND 0019682 Add option in Browser displays to open split Channel / PSD display RND 0019633 Add inverted curve to the default curves RND 0019602 [Go To Cue X Complete] to fire cue X and subsequent cues with follows RND 0019595 [Back] should not affect other cuelists manual channels RND 0019569 In Patch, [@ Replace] causes a syntax error. RND 0019564 Direct selects in a tab aren't recalled by a snapshot and don't persisted through a restart RND 0019442 Go in Timing Disable Mode is disregarding link counter for looped cues. RND 0019405 Organization of the fixture modes (third tier view) in Patch should be done alphabetically

#### **Issues Corrected in v2.0.0 [Continued]**

```
RND 0019323 Flexi Modes in patch
RND 0019293 [Delete Text1 "text"] to remove all "text" keywords from patch
RND 0019291 Dragging finger across Color picker does not fade color.
RND 0019230 Syntaxes to collect entire universe in patch
RND 0019226 Copy To Entire Cue List Should Carry the List Name With It
RND 0019161 Virtual Fixture Shutter Parameters are Inconsistent at Extremes
RND 0019160 Color Calibration is Missing from Hue/Sat Modes of Desire D40, D60, and S4 LED Fixtures
RND 0019139 A non-part cue exported to CSV shows old part number
RND 0019060 Make Null in a cue causes previously stopped effect to track forward
RND 0019024 Adding levels to a bumped sub, removes them when slider is moved
RND 0019005 In cue Blind, [channel x] [recall from] [live] [cue only] should be supported syntax.
RND 0018996 Cannot Scale Park a thru range.
RND 0018975 Park Display should not update display to show reference data modifications that it isn't currently outputting.
RND 0018974 [Attributes] in patch display interferes with macro
RND 0018959 Add query softkey to blind where [MoveTo] currently is
RND 0018957 [Shift + Select Active] should post [Select NonSub Active]
RND 0018936 Ion encoders not able to control effect V form, allow [Shift + H-form encoder] to control V-Form
RND 0018929 Add DMX Output to patch display
RND 0018917 Channel Selection - Intensity followed by Color Picker Selection is driving all non-color NPs to max value.
RND 0018859 Improve transition from one effect to another
RND 0018853 [Address] [n] [Flash] should self-terminate.
RND 0018848 Merging a showfile should not reset pending cues to first cue in list
RND 0018768 Double hitting the Displays key should always open the browser
RND 0018720 Update ACN Baseline from 1.3.0.9.0.44 to 1.3.0.9.0.50
RND 0018686 Add Fixture library data to about address display
RND 0018585 Macro wait times are ignored in Startup Macros.
RND 0018584 Default/Foreground multi-line Macros don't execute correctly as Startup Macros.
RND 0018501 Adding a NP into a sub in blind with an encoder should pull in a home value, not zero.
RND 0018435 Fixture Definition "Lamp Command" Set Cleanup and Ordering
RND 0018417 Shift + Clear should clear the command line.
RND 0018411 Additive Sub Green LED is carrying to the next page if the fader is a cue list on the next page.
RND 0018394 Gobo mode of the Apollo Roto Q fixture has overlapping User values of two modes
RND 0018378 Using 'Reset Patch' causes channel tombstones on the Live table display to show F, C and B superscript characters for 
                  every channel that was previously a moving light.
RND 0018301 Selective range cue record does not autoplayback if it contains a block cue
RND 0018253 Default Scroller Gel Positions Wrong on Rainbow Scrollers
RND 0018178 ASCII Import: Add support for Avab VLC Import
RND 0018175 Non-Color Matched RGBA & RGBAW Fixtures Generate Unsaturated Color Incorrectly
RND 0018146 [- sub X Record] should result in a track of removed data in resultant cue, not default values.
RND 0018119 Shift + Fader Page should take the current fader page back one number.
RND 0018033 Element Patch should default to By Channel
RND 0018030 Add Mouselessness to patch.
RND 0017998 Serial strings should apply to user X if preceded by "<UX>"
RND 0017981 Help for Reorder (in Group List Index) is missing.
RND 0017967 Copying a scroller with calibration shows calibrated values until {Done} is selected.
RND 0017950 Editing a cue after link/loop sequence completes, loads incorrect cue
RND 0017886 Shift + Block should post the [Intensity Block] command
RND 0017809 Axon/DL2/DL3 Fixture Definition Tweaks (with side effects to other fixtures)
RND 0017759 An expanded display does not change its background color to reflect live/blind
RND 0017725 Custom Scroller Calibration is Lost with Simple Gel Changes
RND 0017664 Blind [channel list] [QOnly/Track] [Direct Select] should be supported syntax
RND 0017606 [Address 1 at \ 255] to set level in 0-255 instead of 0-100
RND 0017597 Copy To In Patch Should Not Remove DMX Address of Destination
```
### **Issues Corrected in v2.0.0 [Continued]**

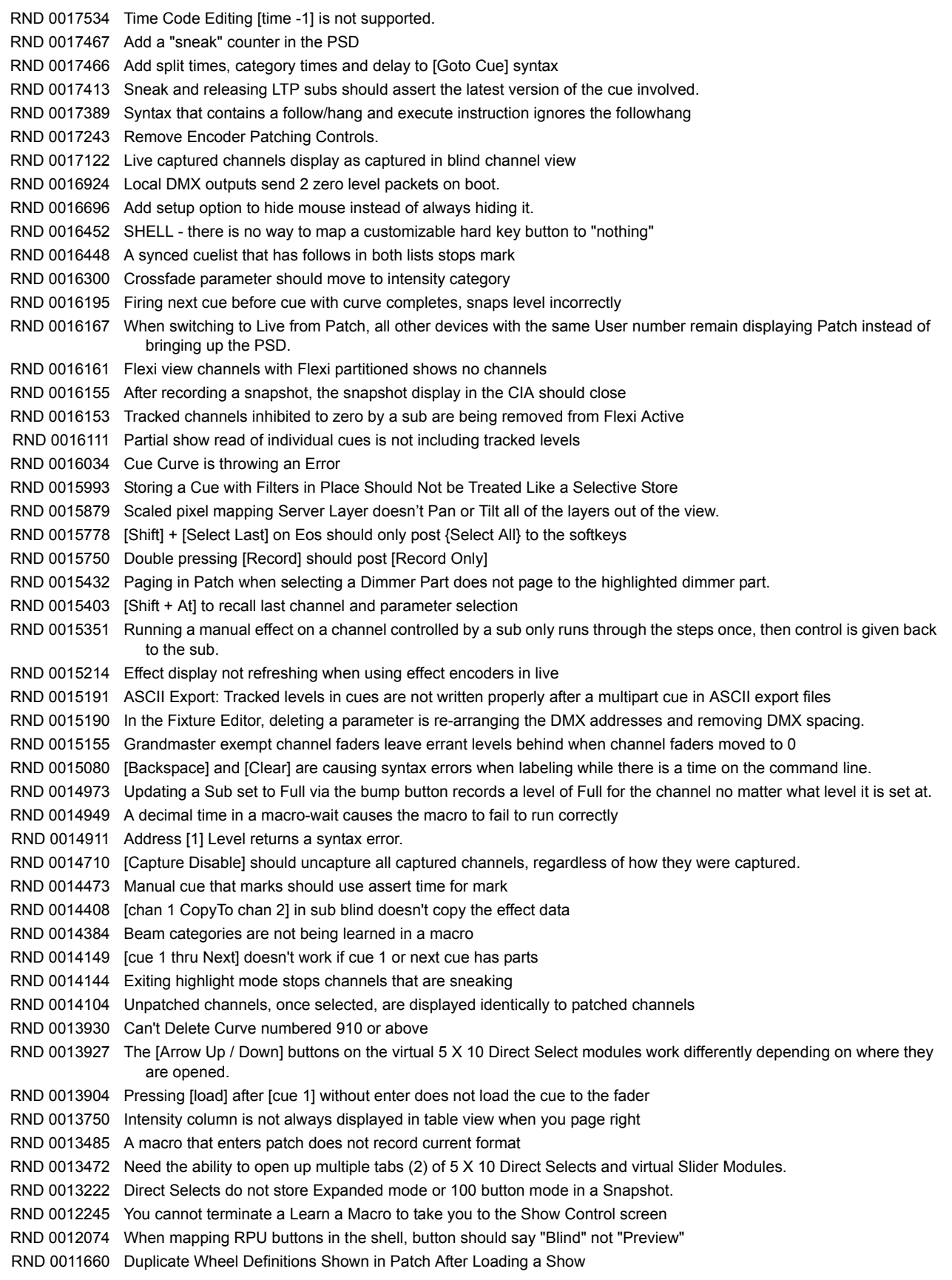

### **Issues Corrected in v2.0.0 [Continued]**

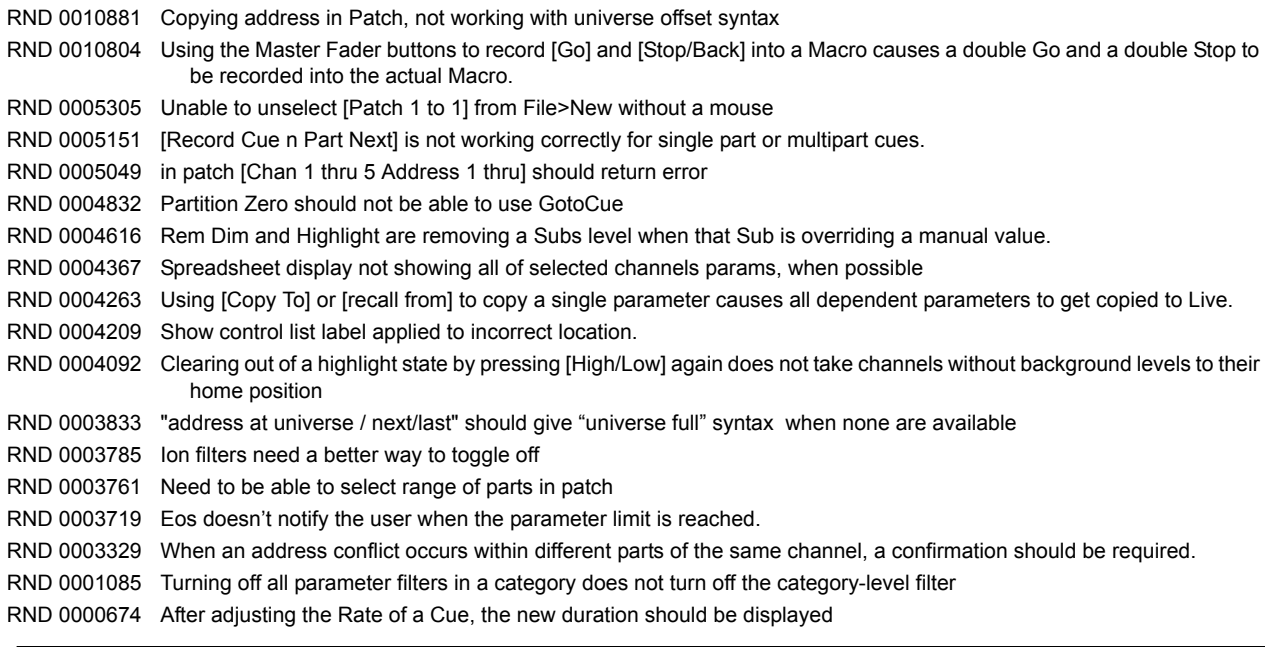

### **Known Issues Remaining in v2.0.0**

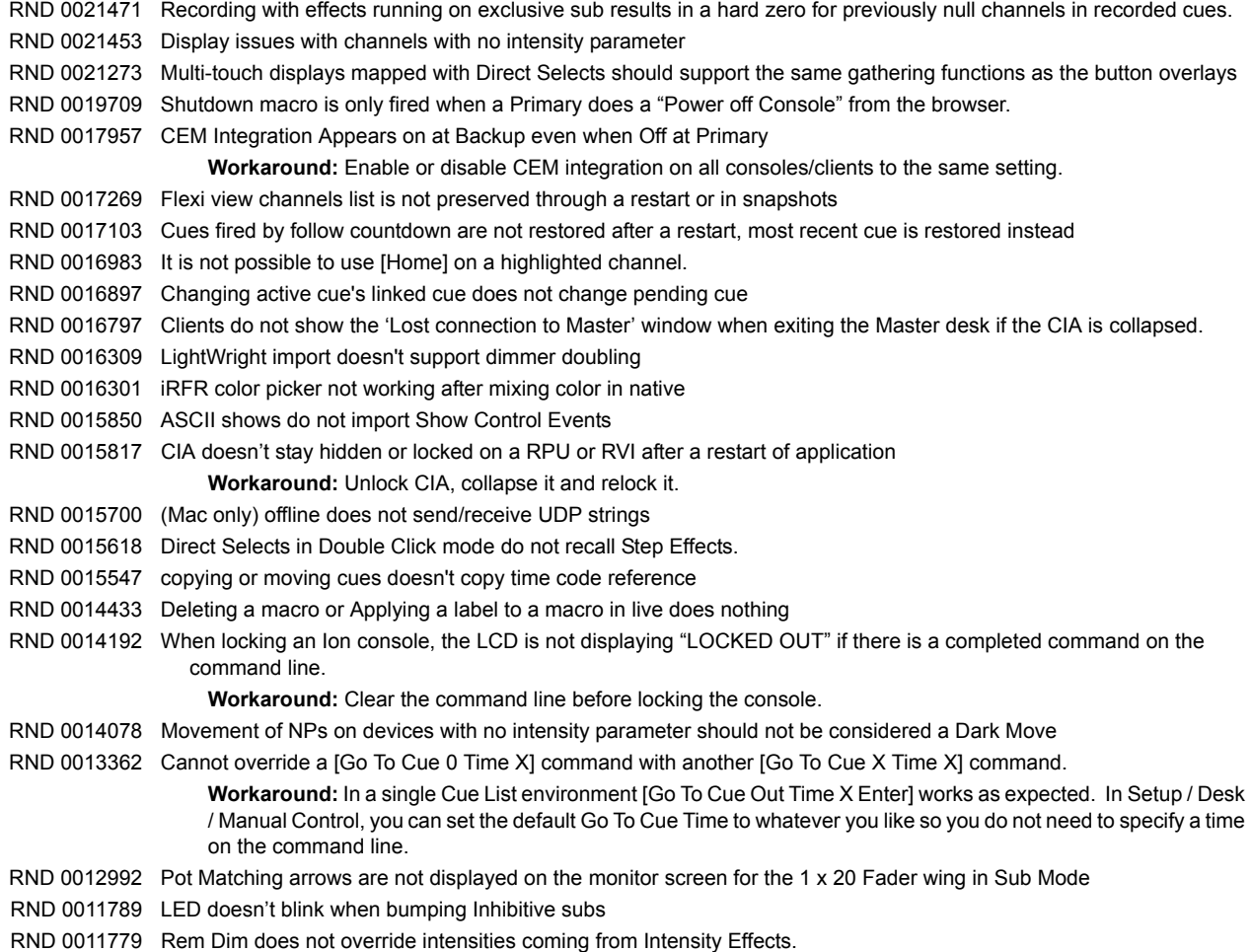

### **Known Issues Remaining in v2.0.0 [Continued]**

RND 0011587 Resizing of the channel column in step effects doesn't stay as configured when you change steps RND 0010849 MoveTo in patch with overlapping range, moves all channels to last channel

**Workaround:** Move the channels to a non-overlapping range, then move that range top the desired range.

RND 0010705 Element Channel/Submaster status not being followed on mirroring device